## **Creating Section**

## Step 1: Goto Masters , Click on Section menu

Declaration of Sectionis required to specify number of Section present in a Class.

To Add Students in a Virtual Class Subjects), You must first create a section to create Class Subject. Once you create a section in respective classes you need to create subjects.

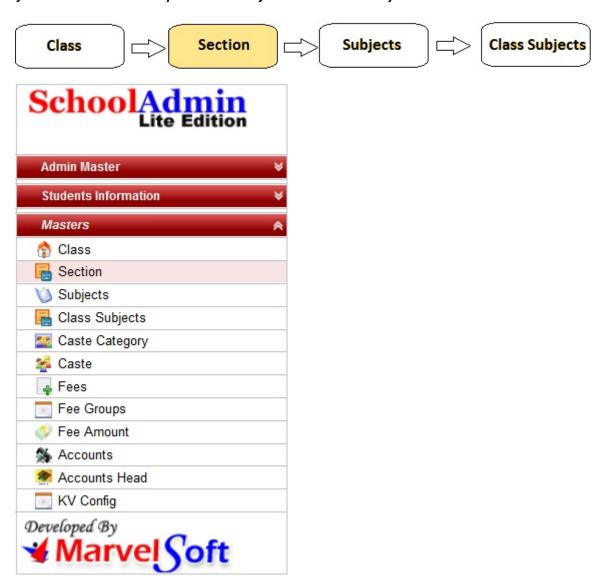

Step 2: Once you click on Section menu in the masters, class master will be opened as shown below.

click on Add button to add new Section. In the section table it will show all the sections previously created.

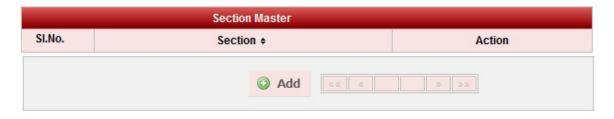

Step 3: Once you click on • Add, Add/Edit Section window will be shown as below

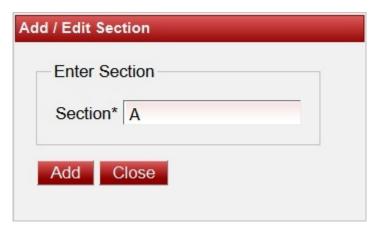

In the Add / Edit section dialog, you need to provide the details as show in the screen.

Section is the Name of the section present in a class, for example for A, B, C etc.,

Finally, Click on **Add** button to create a section. Once the data is saved you will see a **Section Successfully added message**. Repeat the above steps to add all the Sections in your School. Once all the sections are added click on **Close** button to close the Add/Edit window.

## The Section Master will look as shown below.

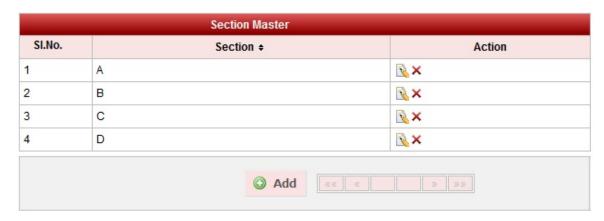